# **PROGRAM PARTNERSKI** w Twoim sklepie

## Specyfikacja Systemu Partnerskiego

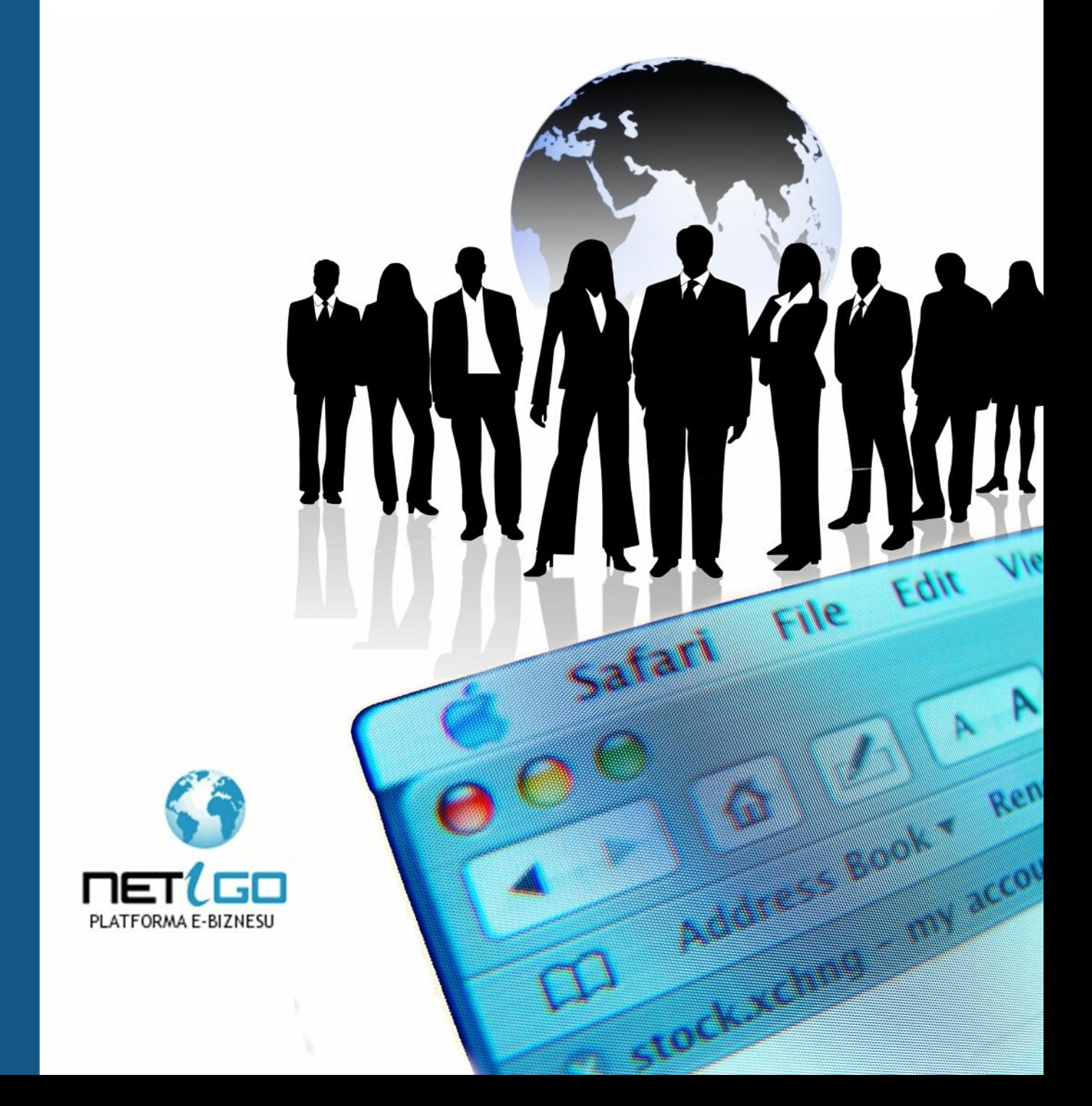

Skuteczny ebiznes

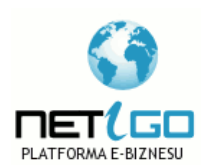

© Copyright for Polish edition by [Netigo.pl](http://netigo.pl/aff/jimi0/) & Agnieszka Kądziołka Data: 27.03.2008

Tytuł: Program Partnerski w Twoim sklepie

Skład tekstu: Tomasz Białko

**Niniejsza publikacja może być kopiowana oraz dowolnie rozprowadzana tylko i wyłącznie w niezmienionej formie. Zabrania się jej odsprzedaży oraz nanoszenia zmian bez pisemnej zgody serwisu Netigo.pl** 

**Wszelkie prawa zastrzeżone. All rights reserved.**

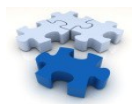

## Spis treści

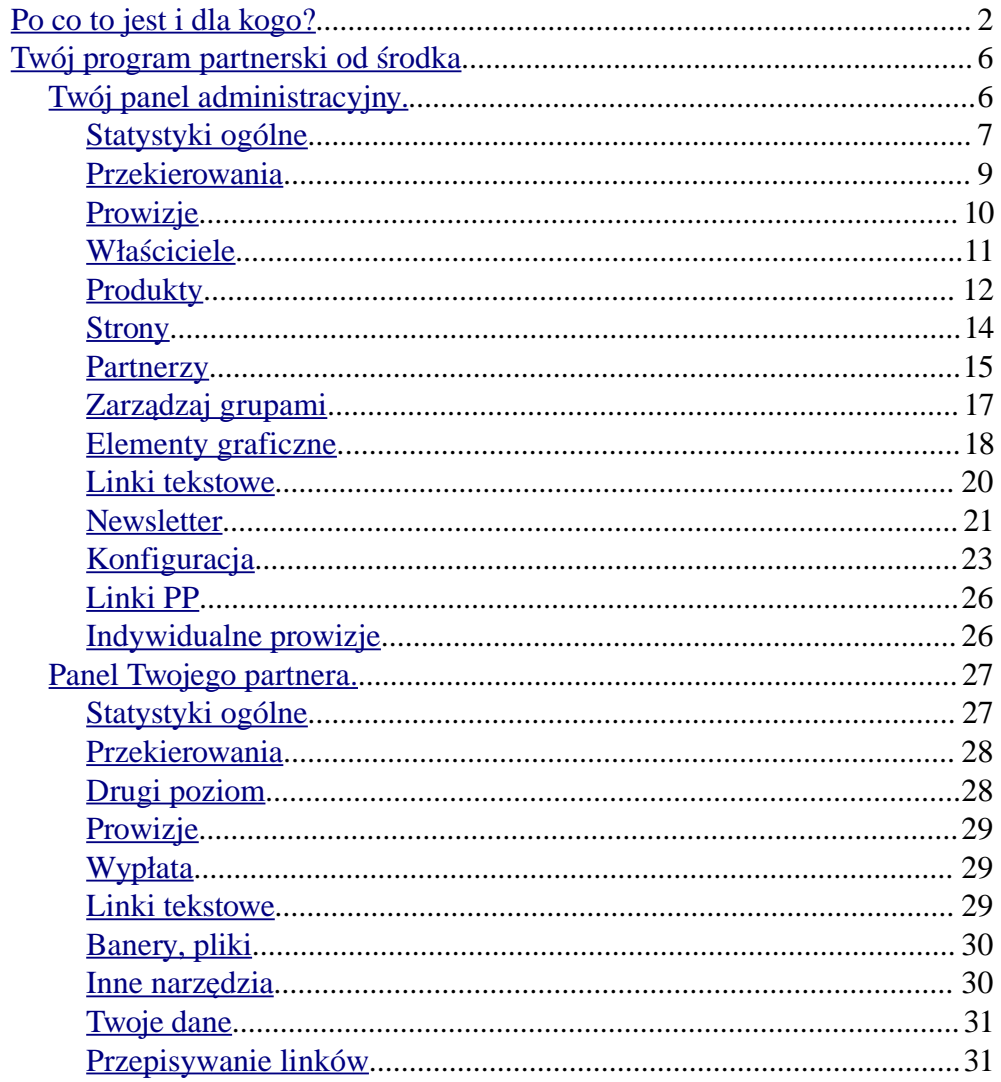

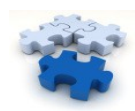

## <span id="page-3-0"></span>**Po co to jest i dla kogo?**

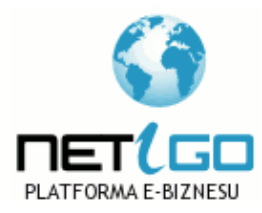

 $Od$ : Agnieszka Kadziołka *Netigo.pl – Twoja droga do E-Biznesu*

[Program Partnerski](http://program-partnerski.netigo.pl/aff/jimi0/) w Twoim sklepie internetowym?

 $\bullet$  Czy sprzedajesz w Internecie usługi lub prowadzisz sklep internetowy i borykasz się z problemem niskiej oglądalności

## serwisu i niewielkiej sprzedaży?

- $\bullet$  Czy mimo świetnej oferty sprzedaż jest niewielka, gdyż potencjalni odbiorcy nie wiedzą o Twoim istnieniu?
- Wykupujesz mailingi lub emisje bannera, co daje Ci jedynie

## chwilowy wzrost oglądalności?

- Czy mimo optymalizacji strony pod wyszukiwarki nadal jest poza pierwszą 10 na Google czy Onecie?
- A może wiedzie Ci się znakomicie, ale chciałbyś by wiodło Ci się jeszcze lepiej?

Jeśli odpowiedź brzmi tak, na któreś z powyższych pytań, prawdopodobnie zainteresuje Cię **idea [programu partnerskiego.](http://program-partnerski.netigo.pl/aff/jimi0/)** 

Pewnie wiesz, że zwykle skuteczność oferty w Internecie wynosi 1%

– oznacza to, że tylko 1 osoba na 100 odwiedzających zdecyduje się na zakup.

Dlatego też, bardzo dobrym pomysłem na poprawienie wielkość sprzedaży jest zwiększenie oglądalności. Ale uwaga - nie chodzi Ci o zaspamowanie sieci i przypadkowy ruch. To zdecydowanie nie pomoże.

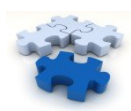

Potrzebujesz ruchu osób zainteresowanych tematyką Twojego serwisu.

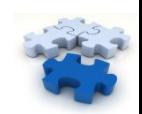

*Najważniejsze jednak, żeby promować produkty zgodne z tematyką strony i nie robić tego nachalnie* - uważa Damian Daszkiewicz, redaktor portalu SkutecznyPartner.pl. - *Agresywną reklamę większość internautów ignoruje, dlatego najlepsze efekty uzyskuje się delikatną sugesti . Nikt raczej nie zaci gnie kredytu hipotecznego na stronie ą ą o hodowli psów. Program z mniejszą prowizją, ale odpowiednio dopasowany do tematyki b dzie znacznie skuteczniejszy. ę* - dodaje.

## Jak uzyskać taki ruch w serwisie?

Tutaj pomocni będą partnerzy, którzy w zamian za prowizję ze sprzedaży, będą polecać Twój serwis na swoich blogach, czy stronach internetowych. Im więcej aktywnych partnerów, tym większy ruch na stronie i większa sprzedaż.

W takim modelu dzielisz się zyskiem wypracowanym przez partnerów, a nie inwestujesz pieniędzy w reklamę, nie wiedząc, czy jej koszt się zwróci.

*W tym roku przekroczymy próg pół miliona złotych wypłat dla wszystkich partnerów"* - podkreśla Mateusz Chłodnicki z Wydawnictwa Złote Myśli.

*"To jeden z najlepszych i najbardziej op acalnych sposobów ł* promocji produktów. Płacimy wyłącznie za efekty. Nie wyrzucamy *pieni dzy w b oto, jak w przypadku wykupywania kampanii ę ł reklamowych za kilkadziesiąt tysięcy złotych, które się zazwyczaj nawet nie zwracają*" - ocenia.

## Na czym polega działanie programu partnerskiego?

- użytkownik rejestruje się w Twoim programie partnerskim
- otrzymuj swój unikalny link partnerski, którego używa na swojej stronie, na forum, w mailingach, ebookach, na blogu
- klient wchodzi przez linka Twojego partnera na Twoją stronę i kupuje polecany produkt
- partner otrzymuje procentowa prowizję od opłaconego

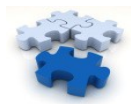

przez klienta zamówienia

• partner wypłaca naliczone mu prowizje po przekroczeniu progu wypłaty

Im większa prowizja, tym partnerzy chętniej włączają się w aktywną promocję :) Im więcej partnerów, tym wyższa pozycja w wyszukiwarkach,

gdyż zwiększa się popularność serwisu w oczach wyszukiwarki Google.

Im lepszy program partnerski, tym więcej pozytywnych opinii w sieci i większe zaufanie do Twojego serwisu.

*["Programy partnerskie](http://program-partnerski.netigo.pl/aff/jimi0/) w Polsce są jeszcze młode i ludzie dopiero uczą się jak zarabiać, ale spodziewam się, że w przyszłości zarobki będą coraz bardziej rosły*"

– mówi Piotr R. Michalak z Ententa.pl

## Czy i Ty chciałbyś mieć [program partnerski](http://program-partnerski.netigo.pl/aff/jimi0/) w swoim sklepie?

Teraz jest to możliwe, dzięki autorskiemu rozwiązaniu netigo.pl. W naszym programie partnerskim:

- sam ustalasz wysokość prowizji dla partnerów
- możesz wyróżniać najaktywniej działających partnerów, przyznając im większe prowizje
- dowolnie ustalasz próg wypłaty
- możesz dowolnie redagować treść maili powitalnych do partnerów
- są dostępne statystyki dot. aktywności partnerów
- istnieje mechanizm wiecznej prowizji (klient, który raz kupi z polecenia partnera jest już do niego przypisany na zawsze)
- $\cdot$  sam decydujesz jak długo jest ważne cookie partnera czyli ile czasu ma klient do namysłu, aby prowizja została zaliczona polecającemu partnerowi

## Gdzie już działa nasz program partnerski?

Nasz program partnerski działa oczywiście w serwisie netigo.pl.

Pierwsze zewnetrzne wdrożenia rówież zakończyły się sukcesem:

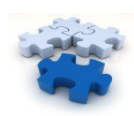

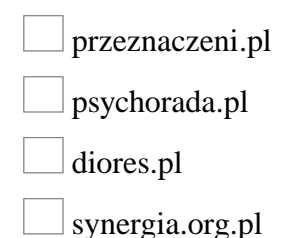

Aby wyjść na przeciw Twoim potrzebom przygotowaliśmy dwie wersje:

## **Jednopoziomowy program partnerski**

W tej wersji partnerzy polecają kupujących i od każdej takiej sprzedaży otrzymają określoną prowizję.

#### cena netto: **1970 PLN**

- do ceny należy doliczyć 22% VAT
- należy również doliczyć koszty wdrożenia

#### **Dwupoziomowy program partnerski**

W tej wersji, obok tradycyjnego polecania produktów, partnerzy mogą budować swoją siatkę pod-partnerów i zarabiać również na sprzedaży wygenerowanej przez nich.

cena netto: 2700 PLN

do ceny należy doliczyć 22% VAT

Jeśli jesteś zainteresowany naszym programem partnerskim to napisz do nas korzystając ze specjalnego formularza na stronie [http://program-partnerski.netigo.pl](http://program-partnerski.netigo.pl/aff/jimi0/) i zapytaj o wszystko, co chciałbyś wiedzieć...

Pamiętaj, że wdrożenie trwa zwykle około tygodnia, dlatego bądź pierwszy i napisz do nas już dziś nim uprzedzi Cię konkurencja.

Pozdrawiam Agnieszka Kądziołka

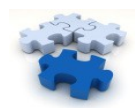

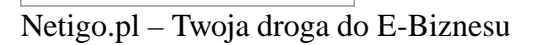

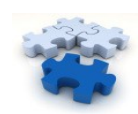

## <span id="page-9-1"></span>**Twój program partnerski od środka**

#### <span id="page-9-0"></span>*Twój panel administracyjny.*

#### Panel administracyjny

Administrator: admin [wyloguj]

#### statystyki

- $\rightarrow$  ogólne
- + przekierowania

#### $\rightarrow$  prowizje

- zarządzanie
- + właściciele
- $\rightarrow$  produkty
- $+$  strony
- $\rightarrow$  partnerzy

#### marketing

- + zarządzaj grupami
- → elementy graficzne/pliki
- $\rightarrow$  linki tekstowe

#### newsletter

- + bieżące zadania
- $+$  szablony
- $+$  historia
- + konfiguracja

#### konfiguracja

- → główna
- $+$  strony
- + szablony email
- $+$  linki PP
- $+$  ind. prowizje

Za chwilę poznasz prawdopodobnie najbardziej funkcjonalny i jednocześnie prosty i intuicyjny w obsłudze program partnerski w Polsce.

System, który bedziesz miał okazie poznać od podszewki pozwoli Ci w prosty sposób:

- łatwo monitorować wyniki Twoich partnerów, aby móc szybko reagować na zachodzące zmiany
- precyzyjnie zarządzać polityką swojego programu. Możesz swoje rozwiązania wprowadzać zarówno na poziomie ogólnym – dla wszystkich partnerów, jak i na poziomie szczegółowym – indywidualnie dla poszczególnych partnerów. To daje Ci fantastyczną elastyczność.
- motywować partnerów, dzięki wbudowanemu newsletterowi – praktycy e-biznesu wiedzą, że potęgi tego rozwiązania nie da się przecenić.

Twoje menu administratora wygląda dokładnie, tak jak widzisz na obrazku z lewej strony. Jest czytelne i intuicyjne. Na pewno poruszanie się w nim i zarządzanie sprawi Ci wiele przyjemności (zwłaszcza dział prowizje, gdzie będziesz odczuwał jak wiele zarobiłeś dzięki partnerom, którym możesz z czystą satysfakcją zapłacić wyłącznie za efektywną pracę).

Już po samym rozmiarze menu łatwo stwierdzić, że funkcjonalność tego systemu jest ogromna. Teraz krok po kroku poprowadze Cie przez najważniejsze

elementy tego systemu i przede wszystkim odpowiedzi na pytanie co z nich wynika dla wzrostu Twojej firmy.

#### **Rys. 1**

```
Menu administratora
```
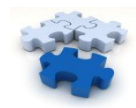

## <span id="page-10-0"></span>**Statystyki ogólne**

Najistotniejszą częścią programu są statystyki, ponieważ dzięki nim kontrolujesz skuteczność Twojego programu. Dział statystyk znajduje się na początku menu.

**Pamiętaj!** Wygląd i funkcjonalność Twojego PP zależy od Ciebie i Twoich potrzeb. Dla Ciebie możemy zmienić wszystko.

Klikając w "statystyki ogólne" zobaczysz najważniejsze dane statystyczne swoich ofert. Oto wygenerowane przez nas przykładowe statystyki:

| od 2008-02-19<br>do 2008-03-19<br>Ustaw |             |              |             |  |  |  |  |
|-----------------------------------------|-------------|--------------|-------------|--|--|--|--|
| produkt/strona                          | wszystkie   | bezpośrednie | partnerskie |  |  |  |  |
| » Platforma Netigo.pl                   | 12478/12927 | 11427/11468  | 1051/1459   |  |  |  |  |
| » Webplayo                              | 626/638     | 458/459      | 168/179     |  |  |  |  |
| » n.Rotator                             | 453/458     | 261/262      | 192/196     |  |  |  |  |
| » Popup                                 | 936/984     | 775/777      | 161/207     |  |  |  |  |
| » pp.netigo.pl                          | 1635/2480   | 1101/1474    | 534/1006    |  |  |  |  |
| » Mikołaj                               | 46/47       | 40/40        | 6/7         |  |  |  |  |
| » psychorada.pl                         | 5070/5686   | 4643/5121    | 427/565     |  |  |  |  |
| » Program Partnerski                    | 560/583     | 441/441      | 119/142     |  |  |  |  |
| » Fump                                  | 313/319     | 284/285      | 29/34       |  |  |  |  |

**Rys. 2 Statystyki ogólne cz. 1**

#### **Kilka słów wyjaśnienia.**

Statystyki dotyczą okresu ustawionego na samej górze, czyli miesiąc od 19 lutego do 19 marca 2008 roku. W pierwszej kolumnie od lewej znajdują się produkty i strony. Produktom można przypisać wysokość prowizji, a dla stron zbierane są tylko statystyki wejść. Produkty i strony dodajesz w panelu administracyjnym, ale o tym wkrótce.

Pogrubione liczby to statystyki unikalne. Informują o ilości unikalnych przejść na stronę lub produkt. W tym wypadku unikalność to pierwsze wejście na stronę, podczas którego zapisywane jest u odwiedzającego COOKIE, które przy następnym wejściu na tą samą stronę zliczy wejście nieunikalne (jednak w panelu jest możliwość ustawienia innej definicji unikalności wejścia).

Długość ważności COOKIE oczywiście również można sobie ustalić.

"Partnerskie" to wejścia na strony z polecenia partnera. Albo poprzez kliknięcie w link partnerski, albo zwykłe wejście z zapisanym wcześniej COOKIE partnera.

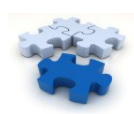

"Bezpośrednie" to analogicznie wejścia bez linku i bez COOKIE partnerskiego.

Takie przejrzyste podsumowanie statystyk dla Twoich produktów sprawia, że trzymasz rękę na pulsie i kontrolujesz jak przebiega rozwój i sprzedaż.

To nie wszystkie dane, jakie zobaczysz w dziale statystyk ogólnych. Zobaczysz jeszcze okienko podsumowania (rys. 3). Sprawdzisz, czy przybyło Ci nowych partnerów oraz czy Twoi partnerzy zgarnęli kolejne prowizje, bo przecież ich zarobek to także Twój zysk.

| Ilość właścicieli             | llość partnerów |          | llość produktów |  |  |  |  |
|-------------------------------|-----------------|----------|-----------------|--|--|--|--|
| 2                             | 409             | <u>8</u> |                 |  |  |  |  |
| Prowizje ogólnie              |                 |          |                 |  |  |  |  |
| Suma wszystkich wypłat [zł]   |                 | 331.50   |                 |  |  |  |  |
| Suma wszystkich prowizji [zł] |                 | 1179.47  |                 |  |  |  |  |
| prowizje potwierdzone [zł]    | 1179.47         |          |                 |  |  |  |  |
| prowizje oczekujące [zł]      | 0.00            |          |                 |  |  |  |  |

**Rys. 3 Statystyki ogólne cz. 2**

Wszystkie podkreślone elementy strony to skróty, które pozwolą Ci w szybki sposób dotrzeć do dalszych informacji na ich temat. Np. klikając w "ilość partnerów" przejdziesz bezpośrednio do działu "partnerzy". Tam szybko sprawdzisz ilu nowych graczy pojawił się ostatnio w Twojej drużynie. Klikając w nazwę produktu zostaniesz przeniesiony do działu "przekierowania", gdzie zobaczysz szczegółowe dane, o ilości wejść na dany produkt itp.

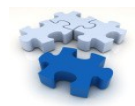

<span id="page-12-0"></span>**Przekierowania**

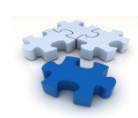

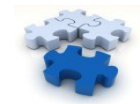

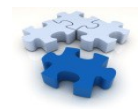

| 25             | $\blacktriangledown$                            | 2008-03-12<br>2008-03-19 | $\blacktriangledown$                     | Ustaw    |                   |                   |                                 |                   |                            |  |
|----------------|-------------------------------------------------|--------------------------|------------------------------------------|----------|-------------------|-------------------|---------------------------------|-------------------|----------------------------|--|
| #              | partner                                         | data                     | produkt                                  |          | wizyty            |                   | klikniecia w link<br>partnerski |                   | przejście do<br>formularza |  |
|                |                                                 |                          |                                          |          | unikalne nieunik. | unikalne nieunik. |                                 | unikalne nieunik. |                            |  |
|                | ♦                                               | ♠                        | ♦                                        | ♦        | ♦                 | ♠                 | ♠                               | ♠                 | ♠                          |  |
|                | $\mathbf{1}$<br>4<br>5<br>2<br>7<br>8<br>з<br>6 | 9<br> 10 <br> 11         | 15<br> 16 <br> 17<br>$12$<br> 13 <br> 14 | 18<br>19 | 21<br>20          | 23<br>22<br>24    | 25<br>$\geq$                    | $\vert$ > <br>>   |                            |  |
| 1.             | » netigo system                                 | 2008-03-12               | » Platforma Netigo.pl                    | 433      | 434               | 0                 | 0                               | 0                 | 0                          |  |
| $\overline{2}$ | » szkolenia                                     | 2008-03-12               | » psychorada.pl                          | 0        | 0                 | $\overline{2}$    | $\overline{2}$                  | 0                 | 0                          |  |
| з              | » tomqut                                        | 2008-03-12               | » Program Partnerski                     | 1        | 1.                | 1                 | 1.                              | 0                 | 0                          |  |
| 4              | » netigo system                                 | 2008-03-12               | » Program Partnerski                     | 12       | 12                | 0                 | 0                               | 0                 | 0                          |  |
| 5              | » odnowa                                        | 2008-03-12               | » psychorada.pl                          | 7        | 13                | 123               | 134                             | 5                 | 5.                         |  |
| 6              | $\frac{1}{2}$ ipis                              | 2008-03-12               | » Kokpit                                 | 5        | 7.                | 5                 | 6                               | 0                 | 0                          |  |
| 7              | » netigo system                                 | 2008-03-12               | » Kokpit                                 | 4        | 4                 | 0                 | 0                               | 0                 | 0                          |  |
| 8              | » netigo system                                 | 2008-03-12               | » psychorada.pl                          | 134      | 158               | 0                 | 0                               | 13                | 16                         |  |
| 9              | » index7                                        | 2008-03-12               | » psychorada.pl                          | 51       | 70                | 39                | 45                              | 2                 | $\overline{2}$             |  |
| 10             | » netigo system                                 | 2008-03-12               | » Popup                                  | 19       | 19                | 0                 | 0                               | 0                 | 0                          |  |
| 11             | » netigo system                                 | 2008-03-12               | » Fump                                   | 5        | 5                 | 0                 | 0                               | 0                 | 0                          |  |
| 12             | » zarabianie                                    | 2008-03-12               | » pp.netigo.pl                           | 0        | 0                 | $\overline{2}$    | $\overline{2}$                  | 0                 | 0                          |  |
| 13             | » netigo system                                 | 2008-03-12               | » pp.netigo.pl                           | 40       | 44                | 0                 | 0                               | 0                 | 0                          |  |
| 14             | » bard                                          | 2008-03-12               | » psychorada.pl                          | 1        | 1.                | $\overline{2}$    | $\overline{2}$                  | 0                 | 0                          |  |
| 15             | » bard                                          | 2008-03-12               | » Platforma Netigo.pl                    | 2        | 5                 | $\overline{2}$    | 2                               | 0                 | 0                          |  |

**Rys. 4 Przekierowania**

W tym oknie zobaczysz szczegółowe przekierowania dla każdego z produktów z osobna i z podziałem na każdy dzień. Wystarczy, że wybierzesz odpowiedni filtr. Można również sprawdzić przekierowania dla konkretnego partnera wybranego z listy. Jest to historia statystyk na każdy dzień. Znaczenie pól jest podobne, jak w przypadku statystyk ogólnych.

Nowością jest tutaj pole "przejścia do formularza", które informuje Cię dodatkowo o ilości przejść do formularza zamówienia danego produktu z polecenia partnera w danym dniu.

Niesamowicie precyzyjne statystyki nie są po to, żebyś mógł je tylko pooglądać. One pozwalają Ci dokonać analizy, którzy partnerzy mogą dać Ci jeszcze więcej zysku. Dzięki analizie działań swoich najlepszych partnerów możesz stworzyć model, na bazie którego reszta partnerów oprze swoje działania, aby zwiekszyć skuteczność.

To tak jakbyś był kamerą w głowie swojego najlepszego sprzedawcy i miał dokładne dane co mówi i jak sie zachowuje w każdej chwili podczas

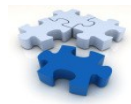

<span id="page-16-0"></span>rozmów z klientami. Pomyśl tylko jak przydatny jest sam ten jeden dział – a to dopiero wierzchołek góry lodowej!

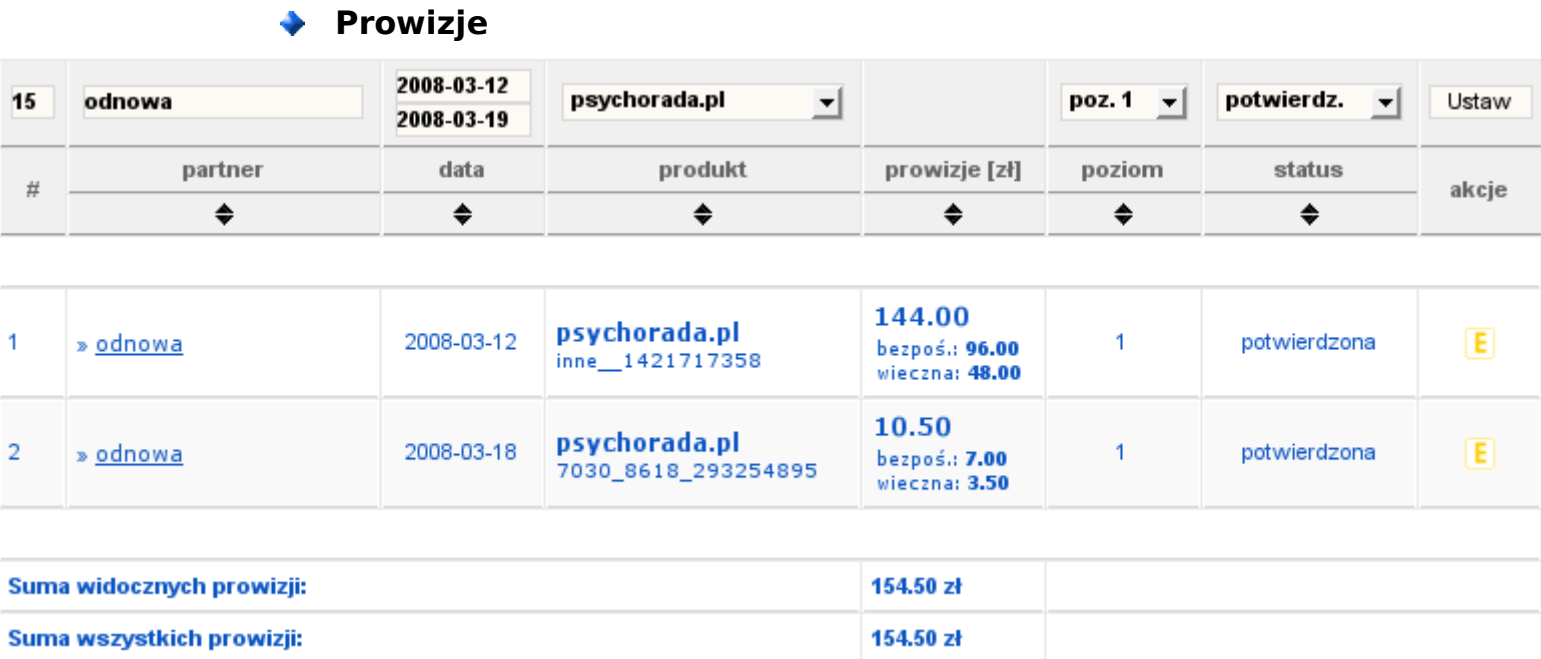

#### **Rys. 5 Prowizje**

Pod linkiem "prowizje" sa statystyki prowizji z zaawansowanym filtrem, który umożliwia filtrowanie wyników dla dowolnego partnera, daty, produktu, poziomu prowizji oraz jej statusu. Prowizje mogą być potwierdzone, oczekujące lub anulowane.

Lista prowizji jest bardzo czytelna. Każda kolumna odpowiada opcji filtra na samej górze. Wynika z tego, że pierwsza kolumna, nie licząc liczby porządkowej (lp.), to identyfikator partnera (ania), druga to data ostatniej zmiany statusu prowizji. Kolejna kolumna to nazwa produktu, za jaki partner otrzymał prowizję, wraz z numerem zamówienia, by łatwo było zidentyfikować transakcję w celu późniejszej weryfikacji prowizji i ewentualnego jej anulowania. Dalej w kolejności zobaczysz wysokość prowizji z podziałem na bezpośrednią oraz wieczną. Następnie poziom oraz status prowizji, a na samym końcu możliwe do wykonania akcje. Klikniecie w 'E' spowoduje przejście do formularza edycji prowizji (Rys. 6)

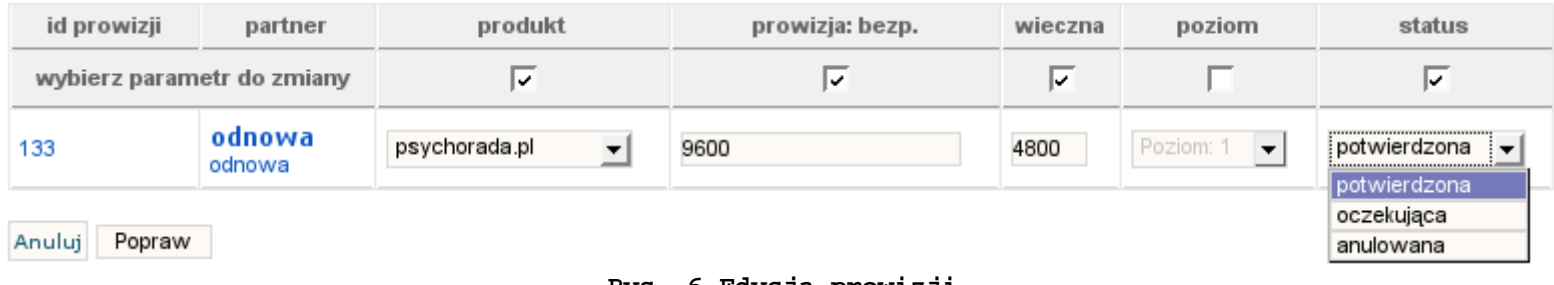

**Rys. 6 Edycja prowizji**

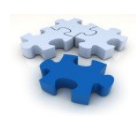

W razie błędów, możesz zmienić każdy parametr prowizji wysokość prowizji, poziom, status, a nawet można dana prowizję przypisać do innego produktu. Prowizję można stworzyć również ręcznie wybierając odpowiednią akcję na liście partnerów, ale o tym w następnych rozdziałach.

## <span id="page-17-0"></span>**Właściciele**

A teraz perełka! Jest to właściwość naszego PP, która pozwala w łatwy sposób sprzedawać produkt kogoś innego. Czy to nie brzmi jak łatwy zysk? Założę się, że gdybyś chciał zlecić stworzenie własnego pp firmie informatycznej, to za sam ten moduł zapłaciłbyś tyle ile za całość Programu Partnerskiego Netigo.

Pozwól, że zobrazuję na przykładzie jak działa moduł "Właściciele". Załóżmy, że masz strone, gdzie sprzedajesz swoje szkolenia, od których Twoi partnerzy otrzymują określoną prowizję. Chciałbyś jednak na swojej stronie promować również szkolenia zaprzyjaźnionych firm w zamian za prowizje dla Twoich partnerów i dla Ciebie samego. W takim układzie, gdzie zyski dzielone są na 3 strony wykorzystujemy opcję właściciela produktu. Właściciel otrzymuje dostęp do swojego panelu, gdzie widzi statystyki swoich produktów i swoje zarobki. Dodając produkt w naszym programie partnerskim ustalamy mu właściciela oraz określamy część, jaka przypada właścicielowi szkolenia.

#### Dodaj właściciela

#### Lista właścicieli.

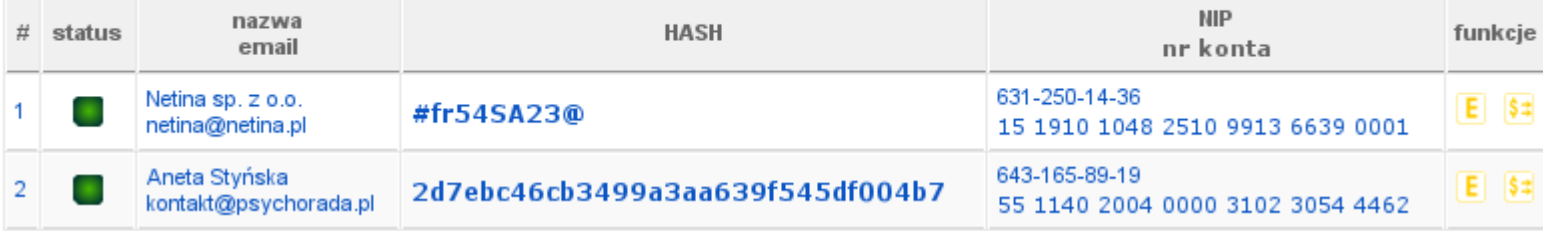

#### **Rys. 7 W a ciciele ł ś**

Na liście widać podstawowe informacje właścicieli. Można oczywiście edytować ich dane, co wygląda bardzo podobnie, jak edycja danych partnerów. Producentowi również wypłacamy jego prowizję klikając odpowiednią akcję. Opcja właścicieli to bardzo cenne narzędzie dla osób i firm ceniacych sobie współprace.

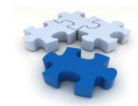

## <span id="page-18-0"></span>**Produkty**

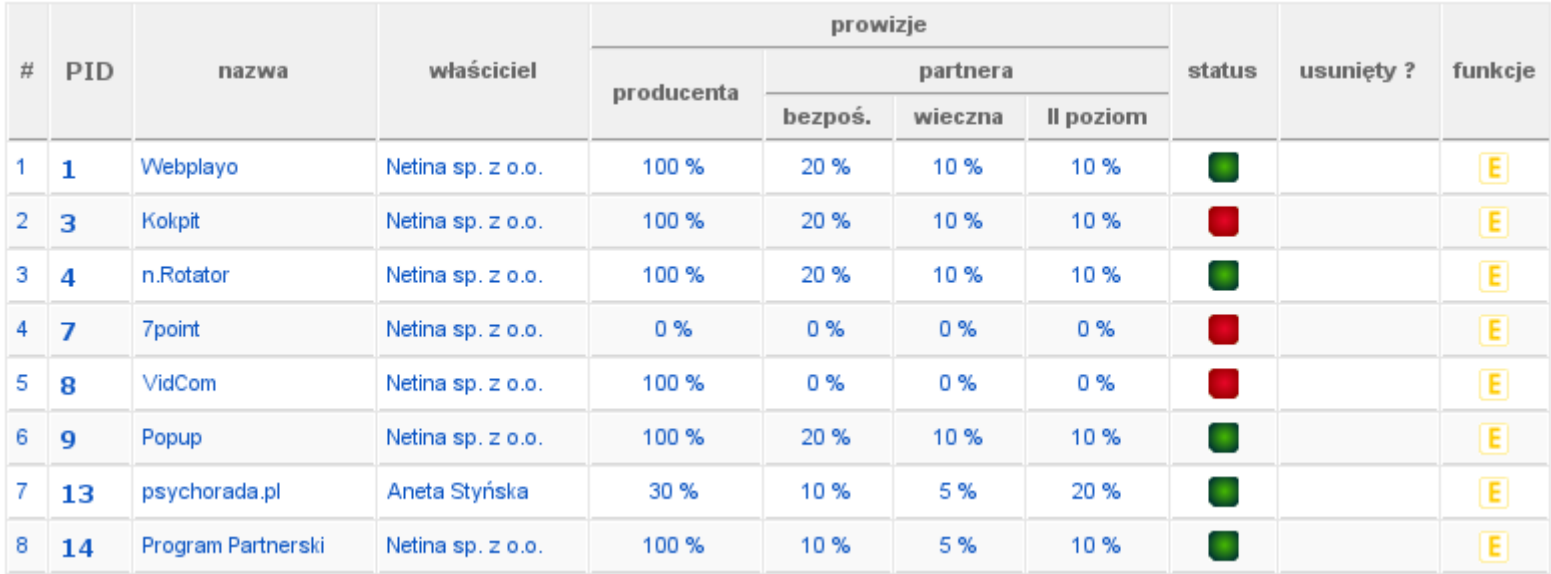

#### **Rys. 8 Produkty**

Jest to lista produktów dostępnych w programie partnerskim wraz z informacjami o właścicielu, wysokościach prowizji oraz statusie produktu. Możesz w tym miejscu edytować informacje o produkcie klikając w ikonkę edycji.

Nieaktywność produktu sprawi, że nie będzie on widoczny na liście produktów, które partner może polecać w PP. Listę produktów znajdziesz w menu informacyjnym dostępnym przed zalogowaniem się do systemu. Na liście produktów widocznej przed zalogowaniem się do panelu znajduje się krótki opis wraz z informacjami o wysokości prowizji partnerskiej dla danego produktu. Wszystkie widniejące na tej stronie informacje możesz edytować klikając ikonkę edycji na Rys. 8. Po kliknięciu w tą ikonkę przejdziesz do ekranu przedstawionego na Rys. 9.

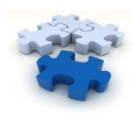

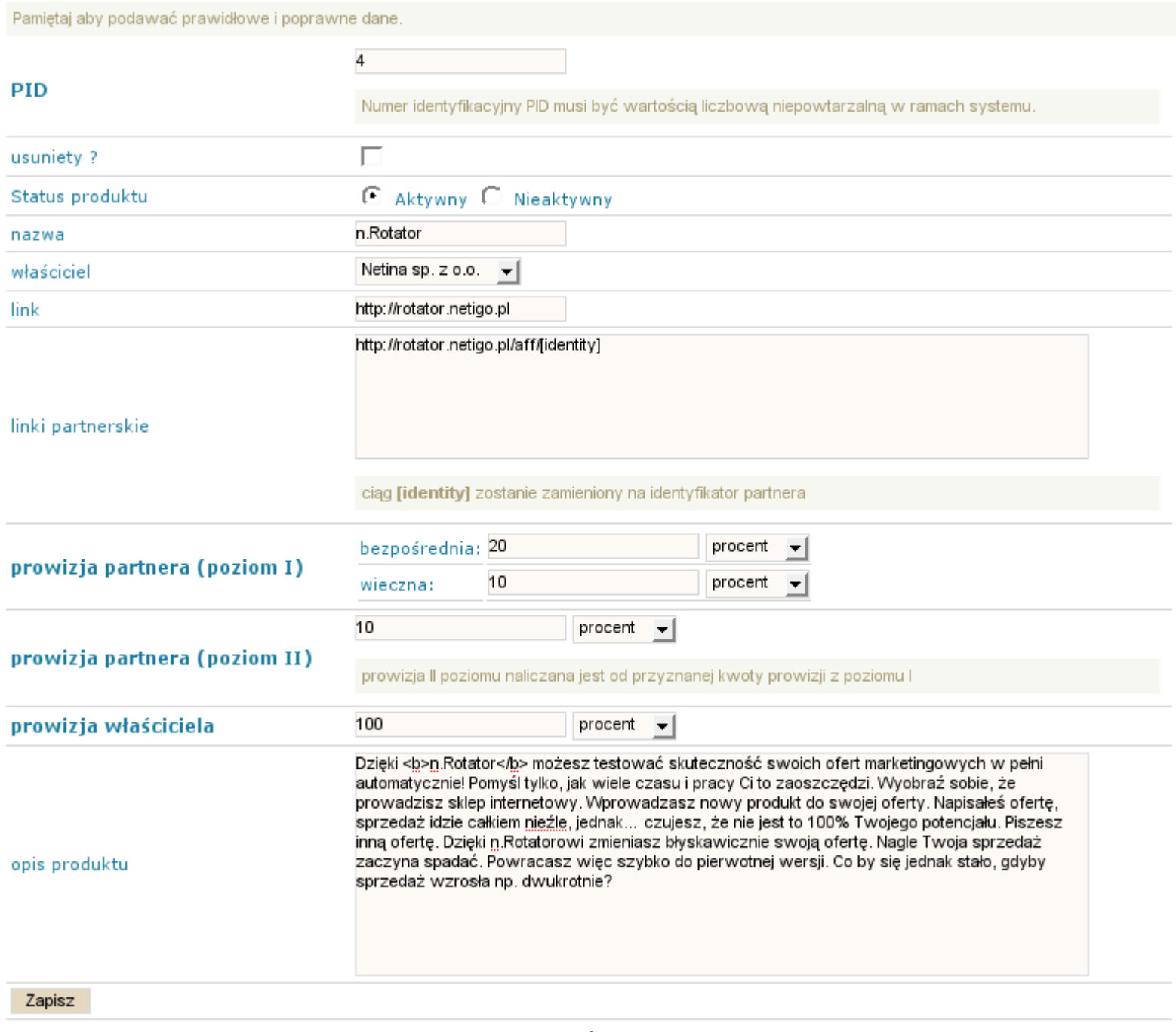

#### **Rys. 9 Edycja produktu**

PID to identyfikator produktu, po którym rozróżniana jest prowizja, dlatego musi być on unikalny dla całego systemu.

Jeśli zaznaczymy pole "usunięty", wtedy status produktu zmieni się i nie będzie można go promować. Produkt nie zostanie całkowicie usunięty z systemu, dlatego że w systemie mogą istnieć prowizje przypisane do tego produktu i spowodowałoby to błędy w działaniu systemu.

Pytania może rodzić pole 'linki partnerskie'. W tym polu należy podać linki partnerskie do produktu. W miejscu identyfikatora partnerskiego należy wpisać "[identity]". Ten parametr podczas wyświetlania partnerowi

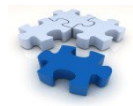

linków do tego produktu zostanie zamieniony na jego identyfikator partnerski. W ten sposób partner dostanie swój gotowy link do danego produktu.

W dalszej kolejności należy ustawić prowizje, które będą obowiązywały wszystkich partnerów. Prowizja może być ustalana procentowo, lub podana stała w groszach. Jeśli partner bedzie miał ustalona prowizję indywidualną dla tego produktu, wtedy prowizja ustalana tutaj nie jest brana pod uwagę podczas naliczania jego prowizji. Prowizja właściciela to procent od dochodu z tego produktu pomniejszony o prowizję partnera, czyli w naszym przypadku 100% oznacza 70% wartości produktu, które zostają po naliczeniu 30% prowizji partnerowi jeżeli sprzedaż nastąpiła z polecenia partnera. Jeśli nie, wtedy właściciel dostaje 100% wartości.

Opis produktu to tekst w postaci HTML.

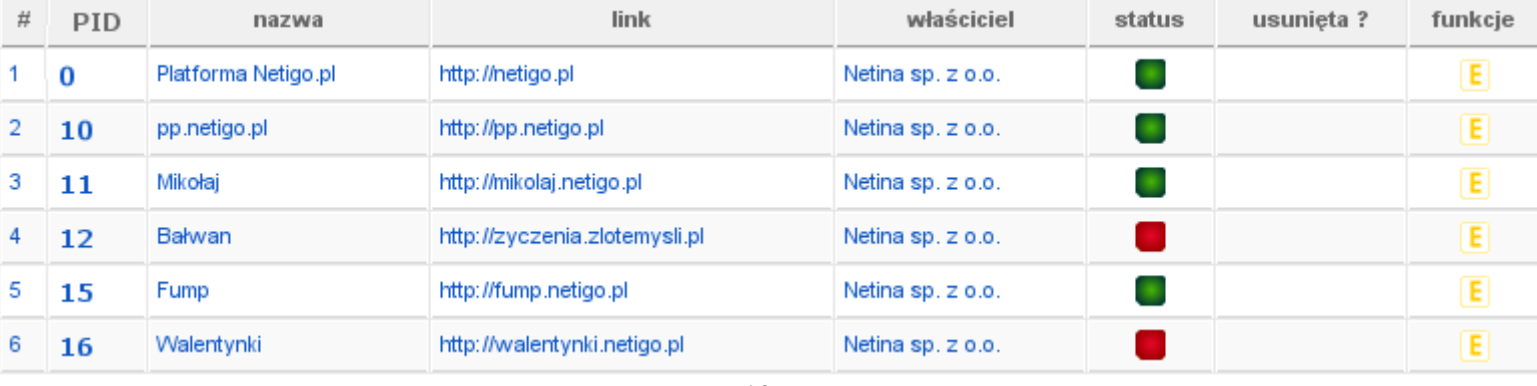

#### <span id="page-20-0"></span>**Strony**

W przypadku stron sytuacja wyglada bardzo podobnie, jak w przypadku produktów. Różnica jest jedynie taka, że strony nie posiadają prowizji. Są to jedynie miejsca, które służą zbieraniu statystyk i ewentualnie pomagają w sprzedaży produktów. Ekran edycji strony wygląda podobnie, jak produktu z tą różnicą, że nie ma możliwości ustalenia wysokości prowizji.

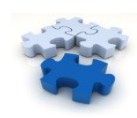

**Rys. 10 Strony**

<span id="page-21-0"></span>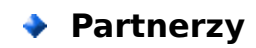

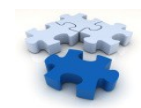

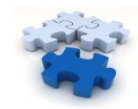

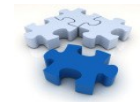

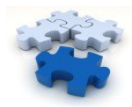

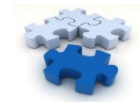

| 20             |            |                                                                       | Ustaw               |             |                         |                 |            |                                                           |
|----------------|------------|-----------------------------------------------------------------------|---------------------|-------------|-------------------------|-----------------|------------|-----------------------------------------------------------|
| #              | ident.     | email                                                                 | data                | status      | prowizje [zł]           |                 |            | funkcje                                                   |
|                |            |                                                                       |                     |             | suma                    | wypłacono       | do wypłaty |                                                           |
|                | ♦          | ♦                                                                     | ♦                   | ♠           | $\overline{\mathbf{v}}$ | ♣               | ♦          |                                                           |
|                | 1 2 <br> 3 | $ 11 $<br>$\vert$ 5<br>191<br>6<br>$\overline{7}$<br>18<br> 10 <br> 4 | $13$<br>$12$<br> 14 | 15 <br>$16$ | 17<br> 18               | $19$<br>20<br>> |            |                                                           |
|                | ania       | anigitti proportion oppu                                              | 2008-01-05          |             | 331.50                  | 331.50          | 0.00       | 目出区<br>$5 + 5 =$<br>$\boxed{\frac{1}{2}}$                 |
| $\overline{2}$ | odnowa     | reklammun im wijner in                                                | 2008-02-13          | ×           | 298.50                  | 0.00            | 298.50     | d.<br>E.<br>$\sim$<br>$$ + $ \$#<br>\$                    |
| 3              | eklo       | eklowming                                                             | 2007-12-17          |             | 216.00                  | 0.00            | 216.00     | ď<br>E<br>$\overline{\bullet}$<br>$$+$<br>\$ <sub>z</sub> |

**Rys. 11 Partnerzy**

Standardowo lista partnerów stronicowana jest po 20 wyników, by zachować przejrzystość. Filtr widoczny na początku listy umożliwi Ci znalezienie partnera po ciągu identyfikującym oraz po adresie email. Listę można posortować według każdej kolumny rosnąco lub malejąco.

W tabeli widzisz identyfikator partnera, adres e-mail, date rejestracji, status, sume prowizji, kwote wypłacona, kwote niewypłacona oraz kilka możliwych do wykonania akcji. Poszczególne akcje to: edycja danych partnera, ustawienie indywidualnych prowizji, przejście do statystyk przekierowań dla danego partnera, lista prowizji, ręczne dodanie prowizji wybranemu partnerowi oraz uwzględnienie wypłaty. Opis danej akcji wyświetla się w dymku po najechaniu na ikonke.

Klikając ikonkę edycji partnera zostaniesz przeniesiony w miejsce, gdzie poznasz wszystkie dane partnera, które sam uzupełnił w swoim panelu partnerskim oraz te, które my ustawiliśmy, takie jak informacja o otrzymaniu od partnera umowy partnerskiej.

W panelu edycji zobaczysz informacje z podziałem na dane:

- partnerskie,
- teleadresowe,
- finansowe
- logowania.

W tym miejscu możesz zmienić partnerowi identyfikator. Partner sam nie może tego zrobić. Możesz oczywiście ustawić wszystkie dane adresowe oraz finansowe, ale powinien to zrobić partner w swoim panelu. W danych finansowych znajdziesz m.in. numer konta, na które partner chce otrzymywać swoje prowizje. Możesz również zmienić partnerowi hasło, a

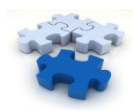

także zmienić mu status na 'usunięty', co spowoduje niemożliwość zalogowania się partnera do panelu partnerskiego. Może to być przydatne w sytuacji, gdyby partner złamał w jakiś sposób regulamin. Kilka kliknięć i po sprawie. Możesz w tym miejscu również ustawić status partnera na 'aktywny' jeśli zdarzy się, że gdzieś zaginął mail z linkiem aktywującym jego konto.

Klikając w ikonkę "indywidualne prowizje" zobaczysz następujący obraz:

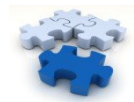

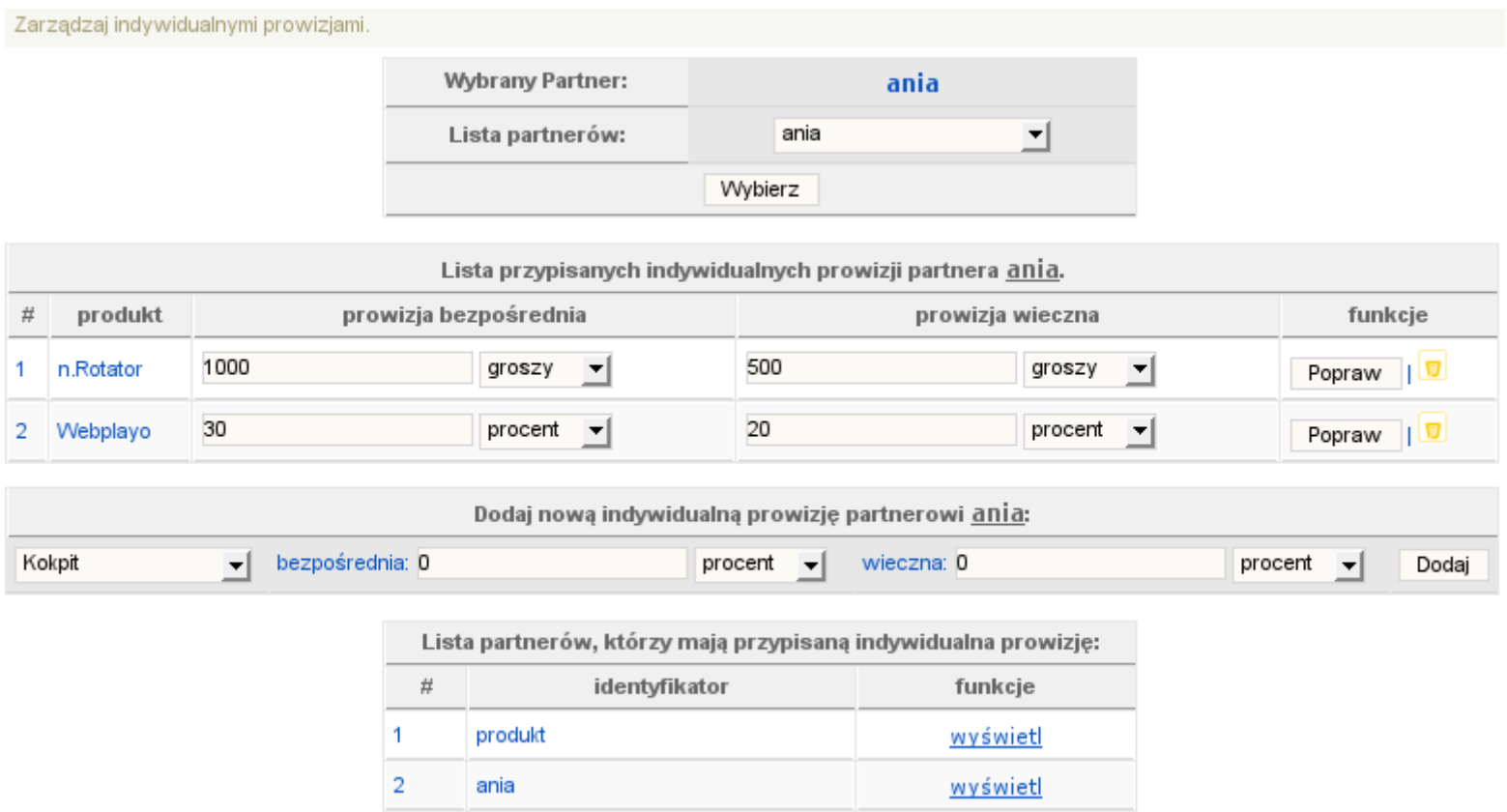

#### **Rys. 12 Prowizje indywidualne**

Mamy tutaj możliwość ustalenia indywidualnych prowizji każdemu partnerowi dla każdego produktu z osobna. Wyobraź sobie jakie to daje Ci możliwości. Ta funkcja wygląda i działa w prosty sposób, ale pozwala Ci elastycznie dostosowywać prowizje do partnerów mających np. wyjątkowo duże bazy lub inne wyróżniające cechy. Podczas naliczania partnerowi prowizji dla danego produktu system najpierw sprawdza, czy partner ma ustawioną indywidualną prowizję. Jeśli system znajdzie taką prowizję to bierze pod uwagę jej wysokość, jeśli nie znajdzie, wtedy nalicza prowizję zgodnie z tym, co podałeś w ustawieniach produktu.

Klikając ikonkę "wypłaty" zobaczysz obraz podobny do tego poniżej. Po lewej widać listę zrealizowanych wypłat, po prawej środki zgromadzone na koncie. Jeśli suma niewypłaconych (zgromadzonych) środków będzie większa lub co najmniej równa progowi wypłaty, wtedy pojawi się dodatkowe pole, które umożliwi Ci dodanie kolejnej wypłaty. Po jej zatwierdzeniu ilość zgromadzonych środków zostanie pomniejszona o tę kwotę, a zrealizowana wypłata pojawi się na liście z lewej strony. Dokonywanie wypłat należy przeprowadzać, po wcześniejszym przelaniu środków na konto partnera. Wprowadzenie wypłaty w systemie służy tylko celom informacyjnym.

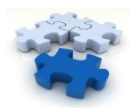

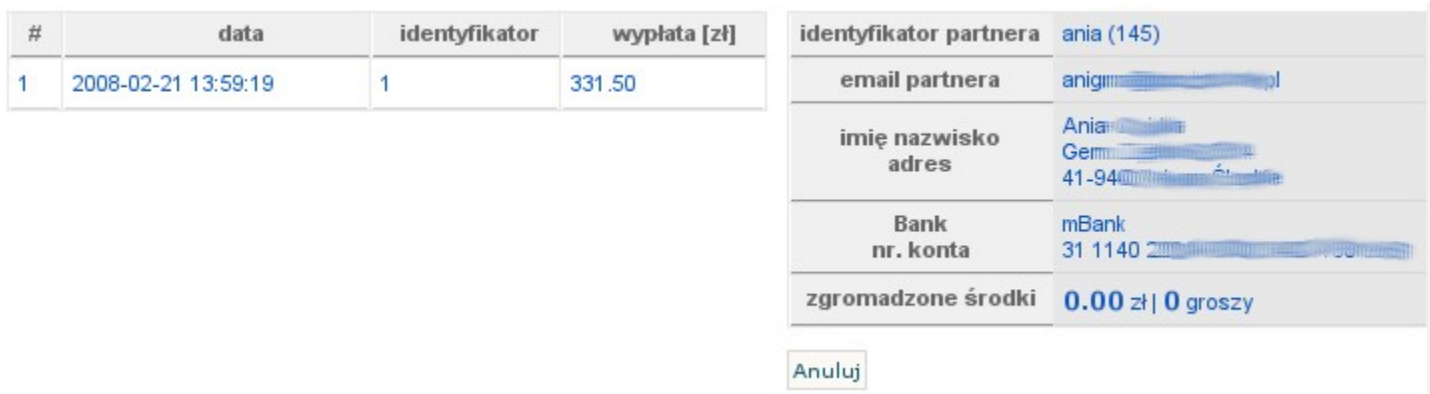

**Rys. 13 Wyp aty ł**

## <span id="page-29-0"></span>**Zarządzaj grupami**

Żaden program partnerski nie może istnieć samopas. Partnerów trzeba wspierać, motywować i dostarczać odpowiednich materiałów. Właśnie promocji dotyczy dział "Marketing".

Zarządzanie grupami ma na celu pomoc w grupowaniu materiałów marketingowych. Prawdopodobnie najrozsądniejszym podziałem jest po prostu podział na produkty, które oferujesz. Wchodząc w zarządzanie grupami zobaczysz Rys. 14

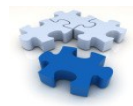

Dodaj grupe

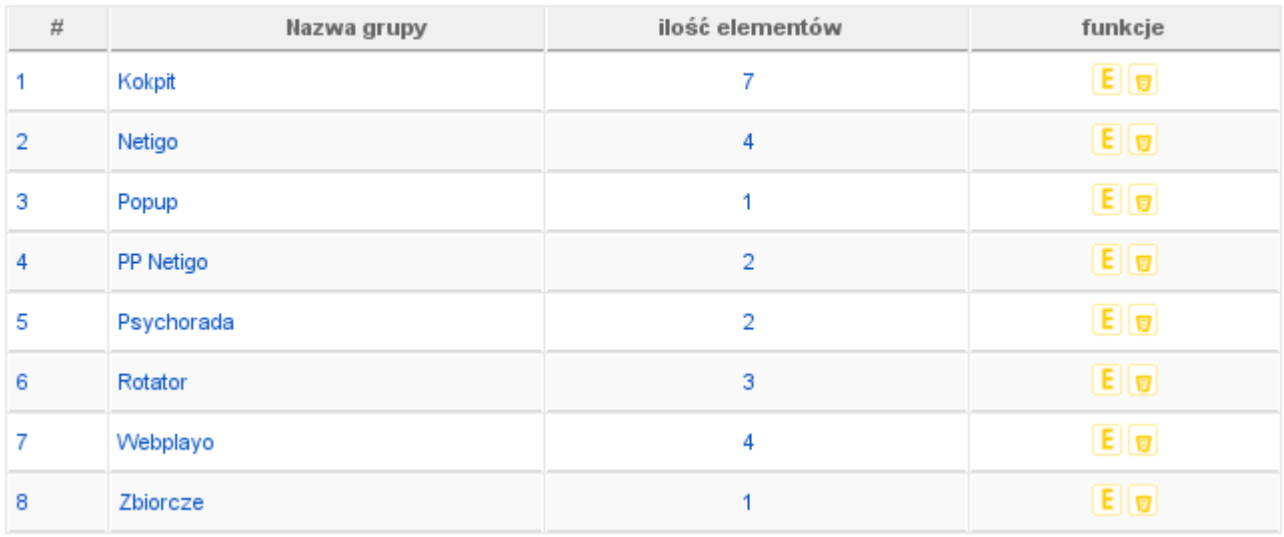

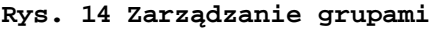

Grupę możesz edytować lub usunąć. Edycja umożliwia jedynie zmianę nazwy grupy, a usunięcie spowoduje usunięcie wszystkich materiałów przypisanych do usuniętej grupy.

## <span id="page-30-0"></span>**Elementy graficzne**

Pod linkiem "elementy graficzne" kryje się strona, która pozwala na zarządzanie elementami graficznymi udostępnionymi partnerom w celach promocyjnych. Strona przedstawia się podobnie, jak na Rys. 15. Widoczna jest grupa, do której należy element, jego typ oraz informacje o miejscu na serwerze. Widać również, jak wygląda link, który powinien być podpięty pod ten element graficzny oraz krótki opis.

Jeśli element graficzny jest za duży by zmieścić się na liście wtedy wyświetlany jest z suwakami. Widać to na banerze poniżej. Obrazki możesz wyświetlić według grup, do których zostały przypisane oraz według typu: pliki graficzne, animacje flash, inne pliki.

Możesz usunąć element lub go edytować zmieniając mu wszystkie dane poza źródłem obrazka. Zmiana źródła obrazka to dodanie nowego elementu graficznego.

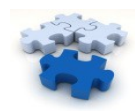

#### Dodaj element

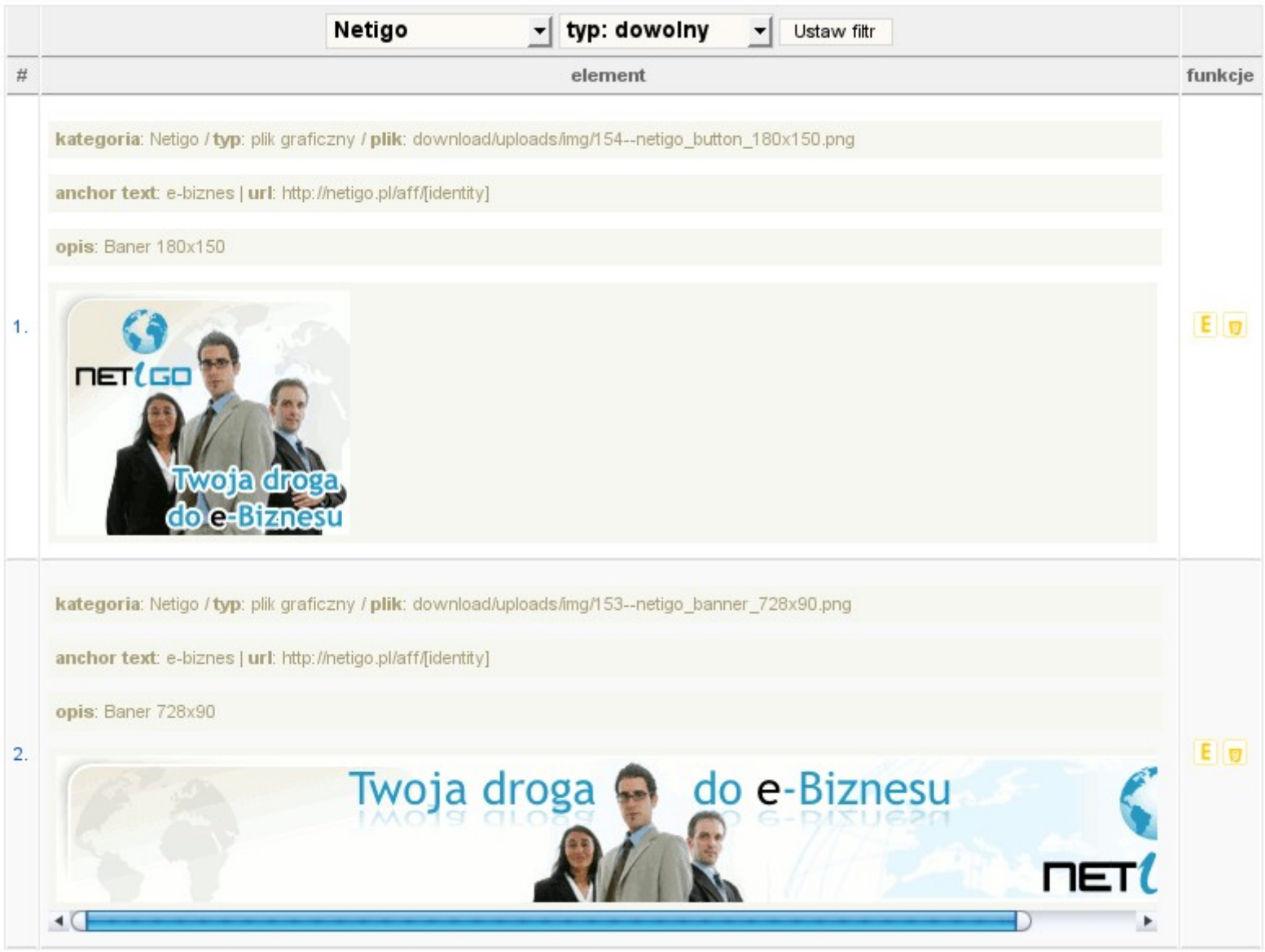

**Rys. 15 Elementy graficzne**

Przycisk "Dodaj element" pozwala na dodanie nowego elementu, co widać na Rys. 16.

Należy wybrać grupę, typ pliku, wybrać plik na dysku, przypisać tekst, który bedzie wyświetlany po najechaniu na element myszka, podać adres URL, do którego ma kierować element oraz krótki opis. W adresie URL należy wpisać ciąg [identity], który w panelu partnera zostanie zamieniony na jego identyfikator. Pozwala to partnerowi nie zastanawiać się nad tym, jak stworzyć działający link partnerski. Link jest tworzony **automatycznie**.

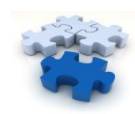

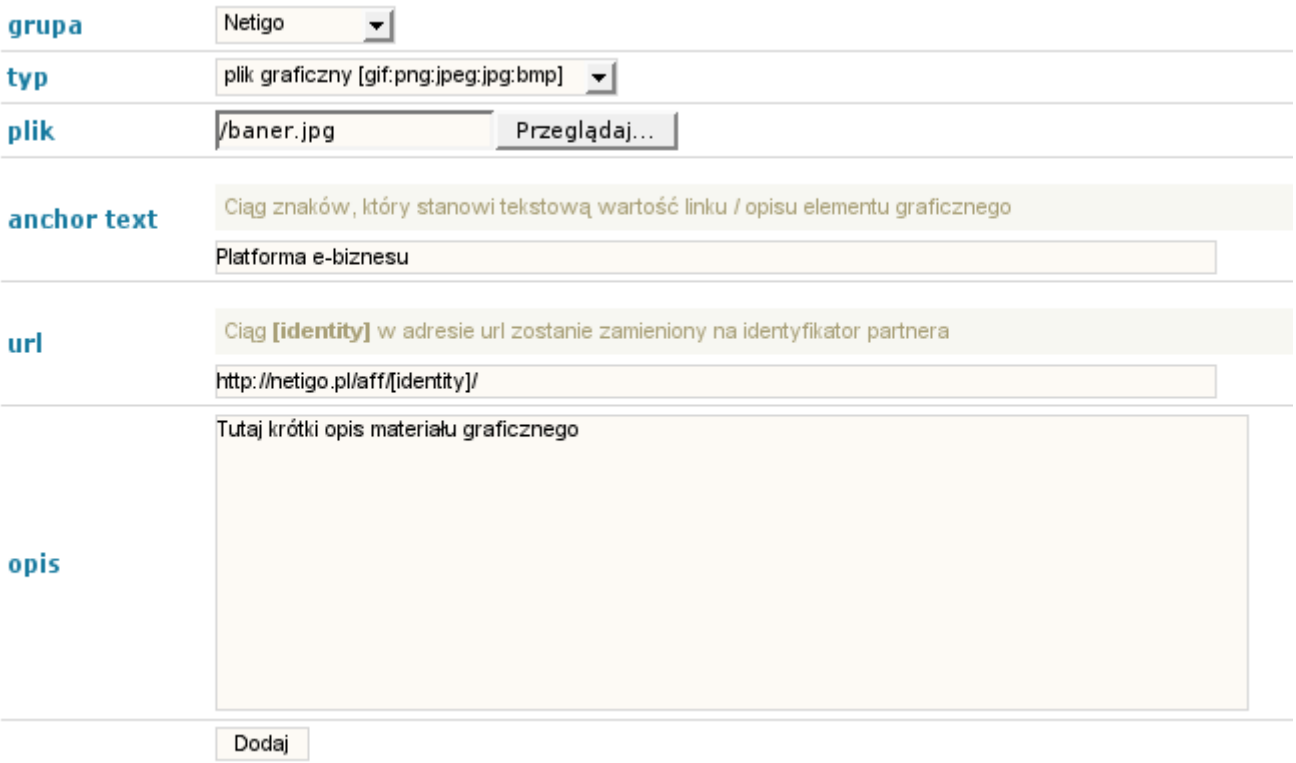

#### **Rys. 16 Dodawanie nowego elementu**

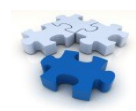

## <span id="page-33-0"></span>**Linki tekstowe**

Dodaj link

Linki tekstowe to mechanizm bardzo podobny do poprzedniego z tą różnicą, że zamiast graficznych materiałów są zwykłe linki tekstowe. Oto jak prezentuje się ekran linków tekstowych.

|      | grupa: dowolna v | Ustaw filtr                                                                                                    |                   |
|------|------------------|----------------------------------------------------------------------------------------------------|-------------------|
| $\#$ | grupa            | szczegóły                                                                                                    | funkcje           |
|      | Psychorada       | anchor text: Porady psychologiczne   url: http://psychorada.pl/aff/[identity]<br>opis: Link prowadzina stronę główną Psychorada.pl<br>przykład: Porady psychologiczne | $E  \mathbf{y}$   |
| 2    | Kokpit           | anchor text: e-biznes   url: http://kokpit.netigo.pl/aff/[identity]<br>opis: Narzędzie dla menadżerów<br>przykład: e-biznes                                           | l Ell 191         |
| 3    | Netigo           | anchor text: Platforma e-biznesu   url: http://netigo.pl/aff/[identity]/<br>opis: Link na główną stronę platformy<br>przykład: Platforma e-biznesu                    | $E _{\mathbf{U}}$ |

**Rys. 17 Linki tekstowe**

Tak jak materiały graficzne również linki tekstowe możesz wyświetlać według grup. Po najechaniu myszką na link pojawia się widoczny na obrazku dymek, w którym wyświetlany jest anchor tekst. "Anchor tekst" ustawia się podczas dodawania nowego linku.

## <span id="page-33-1"></span>**Newsletter**

Wspominałem już, że ważne jest by motywować partnerów do działania, ale jak to wykonać technicznie? Pisać maile do każdego partnera osobno? Nie. Najlepiej wykorzystać dostępne na polskim rynku systemy autoresponderów i newsletterów. Dwa najciekawsze są oferowane na platformie Netigo.pl w dziale narzędzia.

Jeśli jednak nie chcesz ponosić dodatkowych kosztów to wykorzystaj system newsletterów, jaki oferuje nasz Program Partnerski. Newsletter pozwala na wysłanie tej samej wiadomości do wszystkich

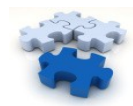

partnerów jednocześnie. By wysłać newsletter należy utworzyć szablon.

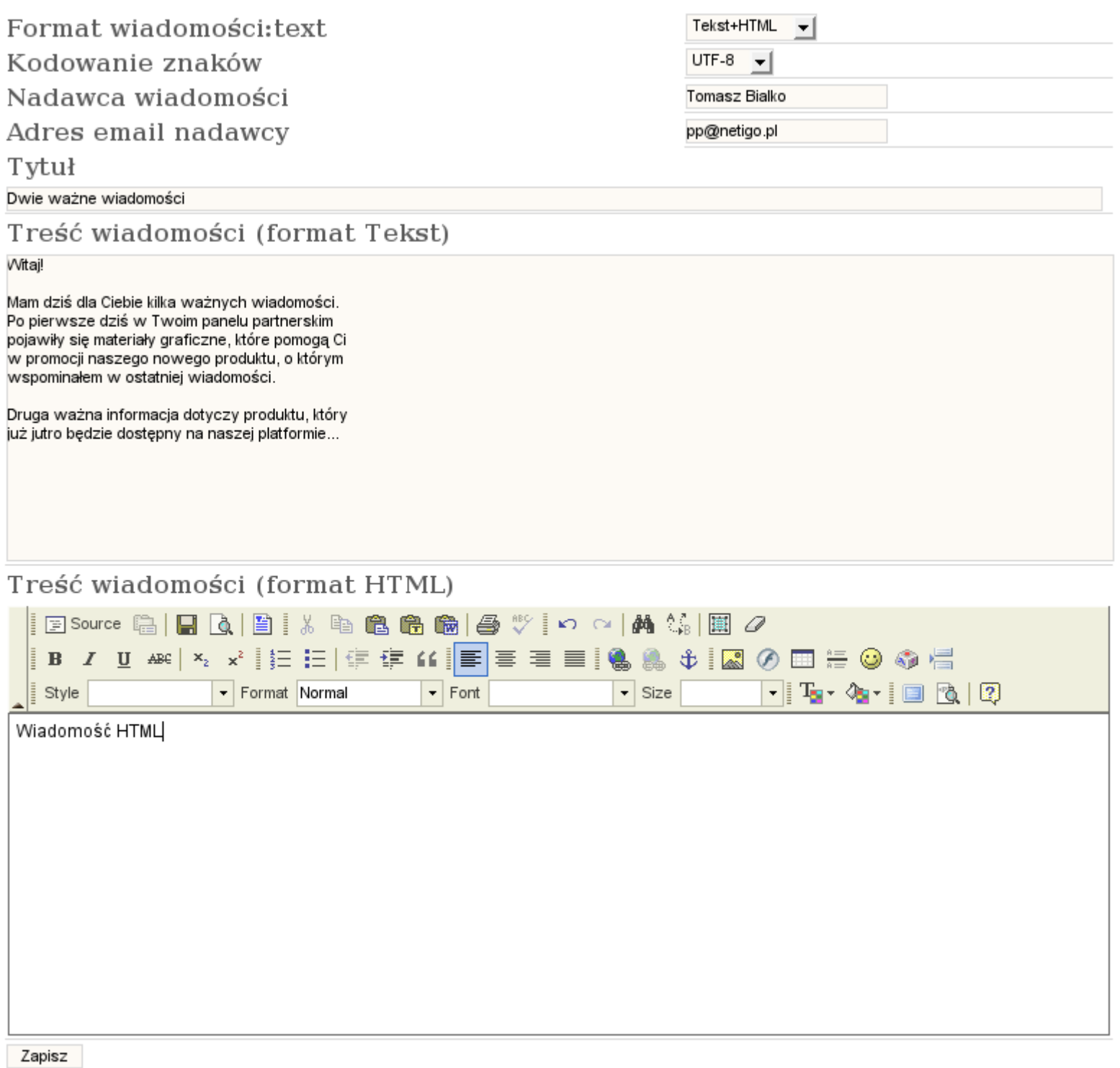

## **Rys. 19 Szablon wiadomo ci ś**

Edycji wiadomości możesz dokonać zarówno za pomocą edytora podobnego do edytorów tekstowych jak i poprzez kod html (po kliknięciu "source"). Zapisany szablon jest widoczny na liście szablonów. Można go edytować, wysłać, usunąć lub przetestować. Testowanie mailingu to bardzo

![](_page_34_Picture_6.jpeg)

ważny etap, którego nie należy pomijać. By przetestować mailing należy podać adres e-mail, na który zostanie przesłana testowana wiadomość. Ma to na celu sprawdzenie mailingu przed wysłaniem do wszystkich partnerów, by uniknąć błędów i niedociągnięć.

Próba wysłania mailingu umieszcza go w zakładce 'bieżące zadania'. Mailingi które się tam znajdują są w trakcie wysyłania. Po wysłaniu trafiają na listę w zakładce 'historia', skąd mogą być wykorzystane do nowego mailingu, jako wzór lub po prostu usunięte.

Ważnym miejscem jest jeszcze zakładka 'konfiguracja', gdzie należy ustalić ilość wiadomości rozsyłanych na określoną jednostkę czasu, konto z którego mają zostać wysłane mailingi, kodowanie znaków wiadomości oraz domyślny format (tekst lub html).

## <span id="page-35-0"></span>**Konfiguracja**

Jedną z ciekawszych funkcji Programu Partnerskiego Netigo.pl jest zarządzanie treścią systemu. Prosty CMS wbudowany w system pozwala na łatwą edycję treści stron informacyjnych, systemowych oraz stałych wiadomości e-mail wysyłanych w takich sytuacjach, jak np. rejestracja w systemie, czy naliczenie nowej prowizji.

## Konfiguracja główna

![](_page_35_Picture_171.jpeg)

**Rys. 20 Konfiguracja g ówna ł**

![](_page_35_Picture_10.jpeg)

Jak widać konfiguracja główna polega na określeniu wysokości progu wypłaty, poniżej którego nie jest możliwa wypłata zgromadzonych przez partnera środków. W następnej kolejności należy ustalić domyślny tytuł, słowa kluczowe oraz opis stron programu partnerskiego. Podane tutaj meta tagi są domyślnie wykorzystywane na każdej podstronie jeśli dana strona nie ma określonych tych parametrów indywidualnie. Należy również określić adres e-mail, z którego będą wysyłane wiadomości, można również zmienić login i hasło dla administratora.

Zarządzanie stronami pozwala na edycję stron w lewym menu panelu partnerskiego. Za pomocą tego CMS nie jest możliwa edycja stron systemowych ważnych dla prawidłowego działania. Można jednak dodawać i edytować strony, które pokazują się po zalogowaniu w panelu partnerskim. Pozostałe strony można edytować wyłącznie w źródłach systemu.

#### Dodaj stronę Pozycja w menu funkcie 곺 tytuł status startowa  $E|_{\mathbf{F}}$  $\overline{1}$ Dokumenty 1 ustaw Strony systemowe są to strony które pojawiają się w głównym menu programu partnerskiego. Są to strony będące częścią systemu PP - np. strona rejestracji. Pozycja w menu funkcje £ tytuł funkcja status startowa  $\overline{1}$  $\overline{1}$ Rejestracja E register ustaw E  $\overline{a}$ R Polecane Produkty products ustaw Strony statyczne PP są to strony które pojawiają się w głównym menu programu partnerskiego. Dodaj stronę # pozycja tytuł status startowa funkcje 1  $\overline{1}$ Aktualności  $E||\boldsymbol{v}||$ ٠ ustaw E 2  $\overline{a}$ Program partnerski **STARTOWA CONTRACT**  $E|<sub>z</sub>$ 3 **FAQ** q ustaw EQ Kontakt 4 10 ustaw

#### Strony informacyjne w menu partnera są to strony które pojawiają się w menu partnera w grupie Informacje

**Rys. 21 Zarz dzanie stronami ą**

Pole "startowa" oznacza stronę, która pojawia się domyślnie po wejściu na stronę programu partnerskiego. Pozycja definiuje kolejność stron w menu. Status zielony oznacza aktywność strony. Jeśli status jest czerwony strona jest nieaktywna i nie zostanie wyświetlona. Nie ma możliwości

![](_page_36_Picture_8.jpeg)

usunięcia stron systemowych, gdyż są niezbędne dla prawidłowego działania systemu. Kliknięcie w ikonkę edycji przeniesie nas na stronę przedstawioną na Rys. 22

![](_page_37_Picture_49.jpeg)

#### **Rys. 22 Edycja strony**

Tytuł, słowa kluczowe oraz opis to meta tagi ustawiane indywidualnie dla każdej podstrony. Jeśli będą pozostawione puste w ich

![](_page_37_Picture_6.jpeg)

miejscu zostaną wykorzystane wartości domyślne podawane w konfiguracji głównej. Indywidualizowanie tych wpisów ma na celu lepsze pozycjonowanie strony programu partnerskiego w wyszukiwarkach.

![](_page_38_Picture_3.jpeg)

Szablony e-mail to po prostu lista systemowych wiadomości e-mail, takich jak rejestracja, naliczenie prowizji, anulowanie prowizji itp. Edycję wiadomości przedstawia poniższy rysunek.

![](_page_39_Picture_93.jpeg)

#### **Rys. 23 Edycja wiadomo ci ś**

W treści wiadomości możemy korzystać ze znaczników dynamicznych, które zamieniane są przed wysyłką wiadomości. Jeśli użyjemy w treści wiadomości znacznika [firstname], w jego miejsce zostanie wstawione imię Partnera, które podał podczas rejestracji. Dzięki temu wiadomości są bardziej spersonalizowane.

Opcja 'wysyłać' oznacza aktywność wiadomości. Jeśli zostanie ustawiona na NIE wiadomość nie będzie wysyłana.

![](_page_39_Picture_7.jpeg)

## <span id="page-40-1"></span>**Linki PP**

Jest to opcja indywidualna wykorzystywana tylko na platformie Netigo.pl, która nie jest częścią opisywanego systemu. Służy podmianie linków partnerskich na platformie do innych serwisów, które korzystają z programu partnerskiego.

## <span id="page-40-0"></span>**Indywidualne prowizje**

To nic innego, jak możliwość ustalenia dla konkretnego partnera indywidualnej prowizji dla konkretnego produktu. Opcja ta była opisywana w rozdziale 'partnerzy' Rys. 12.

![](_page_40_Picture_6.jpeg)

#### <span id="page-41-0"></span>**Panel Twojego partnera.**

Panel administracyjny Partner: qwerty [wyloguj] Informacie + Dokumenty Statystyki + ogólne + przekierowania  $+$  2. poziom Finanse + prowizje + wypłata Materiały promocyjne + linki tekstowe + banery, pliki + inne narzędzia Konfiguracja + twoje dane

+ przepisywanie linków

Oczywiście menu partnera ma dużo mniej pozycji niż menu administratora. Panel partnerski służy partnerowi przede wszystkim do śledzenia statystyk, a nie do zarządzania programem. Jedyne, co partner może zmienić to swoje dane oraz dane dostepowe do swojego panelu. Wszystko inne ma być jedynie pomocą dla partnera.

W dziale 'Informacje' znajdują się jedyne w tym panelu stron, które można tworzyć lub edytować w panelu administratora. W przedstawionym przykładzie jest tylko jedna strona, na której znajdują się dokumenty, takie jak regulamin, umowa partnerska, czy wzór rachunku. Nie przedstawiam obrazka z wyglądem tej strony, bo to całkowicie indywidualna kwestia. Każdy sam sobie ją może zaprojektować w naszym edytorze.

W dalszej kolejności opcje, które najbardziej interesują partnera, czyli Statystyki. Zaraz po zalogowaniu partnerowi ukazuje się strona statystyk ogólnych z zakresem ustawionym domyślnie na aktualny dzień (Rys. 24).

![](_page_41_Picture_8.jpeg)

## **Statystyki ogólne**

Strona wyglądem przypomina statystyki ogólne administratora, jednak różni się kilkoma rzeczami. Podstawową różnicą jest to, że partner widzi tylko swoje statystyki, a Administrator widzi statystyki zbiorcze wszystkich partnerów. Poniższy rysunek przedstawia stronę statystyk ogólnych partnera.

#### Statystyki.

#### Kliknięcia w Twój link partnerski.

![](_page_42_Picture_58.jpeg)

#### Prowizje ogólnie

![](_page_42_Picture_59.jpeg)

#### **Rys. 24 Statystyki ogólne partnera**

![](_page_42_Picture_9.jpeg)

## **Przekierowania**

Strona przekierowań jest prawie identyczna do tej, którą widać w panelu administratora. Jest jednak kilka istotnych różnic. Tak, jak poprzednio widać tutaj tylko dane dla jednego partnera i nie ma potrzeby zamieszczania identyfikatora na liście, nie ma również możliwości filtrowania listy po identyfikatorze partnera. Reszta pól ma takie same znaczenie, jak w panelu administratora.

![](_page_43_Picture_144.jpeg)

#### **Rys. 25 Przekierowania partnera**

## <span id="page-43-0"></span>**Drugi poziom**

Drugi poziom dotyczy oczywiście partnerów zarejestrowanych w programie partnerskim z polecenia danego partnera. W panelu administracyjnym ustawialiśmy wysokość prowizji drugiego poziomu, dla każdego produktu. Tutaj partner ma możliwość sprawdzenia ilu partnerów zarejestrowało się z jego polecenia oraz ile już na tym drugim poziomie uzbierał prowizji.

Klikając w ikonkę obok sumy prowizji, partner zostanie przeniesiony do listy prowizji (Rys. 27), z ustawionym już filtrem na prowizje drugiego poziomu, gdzie będzie mógł szczegółowo zobaczyć za co jest prowizja i kiedy została naliczona.

Partnerzy 2 poziomu

llość partnerów na 2 poziomie: 0 Suma prowizji 2 poziomu:  $0.00$  zł $\frac{1}{10}$ 

![](_page_43_Picture_11.jpeg)

**Rys. 26 Drugi poziom**

![](_page_44_Picture_3.jpeg)

## **Prowizje**

Ekran prowizji podobnie, jak ekran przekierowań różni się od tego, który widzi administrator brakiem pola identyfikatora partnera na liście oraz w filtrze (Rys. 5).

## <span id="page-45-0"></span>**Wypłata**

To miejsce, gdzie partner może zobaczyć historię swoich wypłat oraz aktualną kwotę, która może zostać wypłacona, a także próg wypłaty i sumę już wypłaconych prowizji.

## **Linki tekstowe**

Wielu partnerów mimo jasnej instrukcji, jak tworzyć linki partnerskie wciąż ma problem z ich tworzeniem. Dla nich właśnie jest ten dział. Wystarczy wybrać z listy produkt, który chcemy promować i dostajemy gotowe linki z opisami. Wystarczy skopiować zawartość ramki i wkleić na swojej stronie. Nie ma potrzeby głowić się, jak stworzyć poprawnie działający link.

W naszym programie partnerskim nie musisz kierować klienta na podstronę konkretnego produktu. Możesz go zwabić linkiem partnerskim w dowolne miejsce naszego serwisu, a my i tak zapamiętamy że to Twój klient i gdy dokona zakupu jakiegokolwiek produktu naliczymy Ci prowizję!

Chce promować: Kokpit wyświetl linki  $\left| \cdot \right|$ 

Linki tekstowe dla: Netigo

1. Artykuły e-biznes Link prowadzący bezpośrednio do artykułów na Platformie.

<a href="http://netigo.pl/aff/qwerty/a/artykuly.html" title="Artykuly e-biznes">Artykuly e-biznes</a>

2. Platforma e-biznesu Link na główną stronę platformy

<a href="http://netigo.pl/aff/qwerty/" title="Platforma e-biznesu">Platforma e-biznesu</a>

**Rys. 27 Linki tekstowe**

![](_page_45_Picture_16.jpeg)

## <span id="page-46-0"></span>**◆ Banery, pliki**

Idea tego miejsca jest taka sama, jak poprzedniego, z tą różnicą, że tutaj mamy pliki graficzne, które trzeba sobie ściągnąć i umieścić na swojej stronie wklejając kod HTML z ramki. Partner musi jeszcze podać adres do obrazka na swoim serwerze.

![](_page_46_Picture_50.jpeg)

**Rys. 28 Banery, pliki**

![](_page_46_Picture_7.jpeg)

## <span id="page-47-0"></span>**Inne narzędzia**

Jak sama nazwa wskazuje jest to miejsce dla dodatkowych narzędzi, które nie kwalifikują się do wcześniejszych kategorii. W przypadku Netigo.pl sa to ebooki, które generują się na żądanie z linkiem partnerskim w środku. Partnerzy mogą takiego ebook'a wysyłać i udostępniać za darmo. Dzięki temu ebook z ich linkiem partnerskim może się rozprzestrzenić wirusowo jeśli ma ciekawą treść, dzięki czemu partnerzy zyskują więcej poleconych osób. Oczywiście ebook'a takiego należy najpierw odpowiednio przygotować.

Opcja generowania ebook'a nie jest sprzedawana wraz z systemem, gdyż wymaga specjalnie przygotowanego serwera. Prawdopodobnie w niedługim czasie usługa taka będzie oferowana na platformie Netigo.pl.

Ebooki -

![](_page_47_Picture_100.jpeg)

**Rys. 29 Ebooki z linkami partnerskimi**

![](_page_47_Picture_8.jpeg)

## <span id="page-48-1"></span>**Twoje dane**

Każdy partner musi podać swoje dane jeśli chce otrzymać wypłatę. W tym miejscu może to uczynić. Widok jest podobny, jak w przypadku edycji danych partnera z panelu administratora, z tą różnicą, że partner sam nie może sobie zmienić identyfikatora.

## <span id="page-48-0"></span>**Przepisywanie linków**

Jest to opcja, która jest instalowana na wyraźne życzenie klienta. Ważna jest specyfika działania sklepu klienta, by opcja ta miała sens. Opcja ta umożliwia podanie linków partnerskich do innych serwisów, do których linki mogą znajdować się w sklepie. Dzięki temu partnerzy zyskują możliwość zarabiania nie tylko w naszym PP. Działa to w ten sposób, że gdy klient trafi do nas z polecenia partnera, to wszystkie linki do zdefiniowanych serwisów mogą być linkami partnerskimi naszego partnera. Opcja ta powoduje iż partnerzy chętnie zapisują się w naszym programie, bo promując nasz sklep zarabiają w kilku PP jednocześnie. To nowość w Polsce, wprowadzona przez nas i entuzjastycznie przyjęta przez partnerów.

Tutaj możesz zdefiniować identyfikatory w niektórych programach partnerskich, których linki partnerskie znajdują się w naszych artykułach, newsach oraz na naszej stronie netigo.pl. Wprowadzenie identyfikatorów pozwoli Ci promować inne Programy Partnerskie bezpośrednio ze strony netigo.pl

#### Lista identyfikatorów.

Dodai Twói identyfikator w zewnetrznym PP:

![](_page_48_Picture_133.jpeg)

**Rys. 30 Przepisywanie linków**

![](_page_48_Picture_11.jpeg)

**[Napisz do nas!](http://program-partnerski.netigo.pl/aff/jimi0/)**

![](_page_49_Picture_3.jpeg)